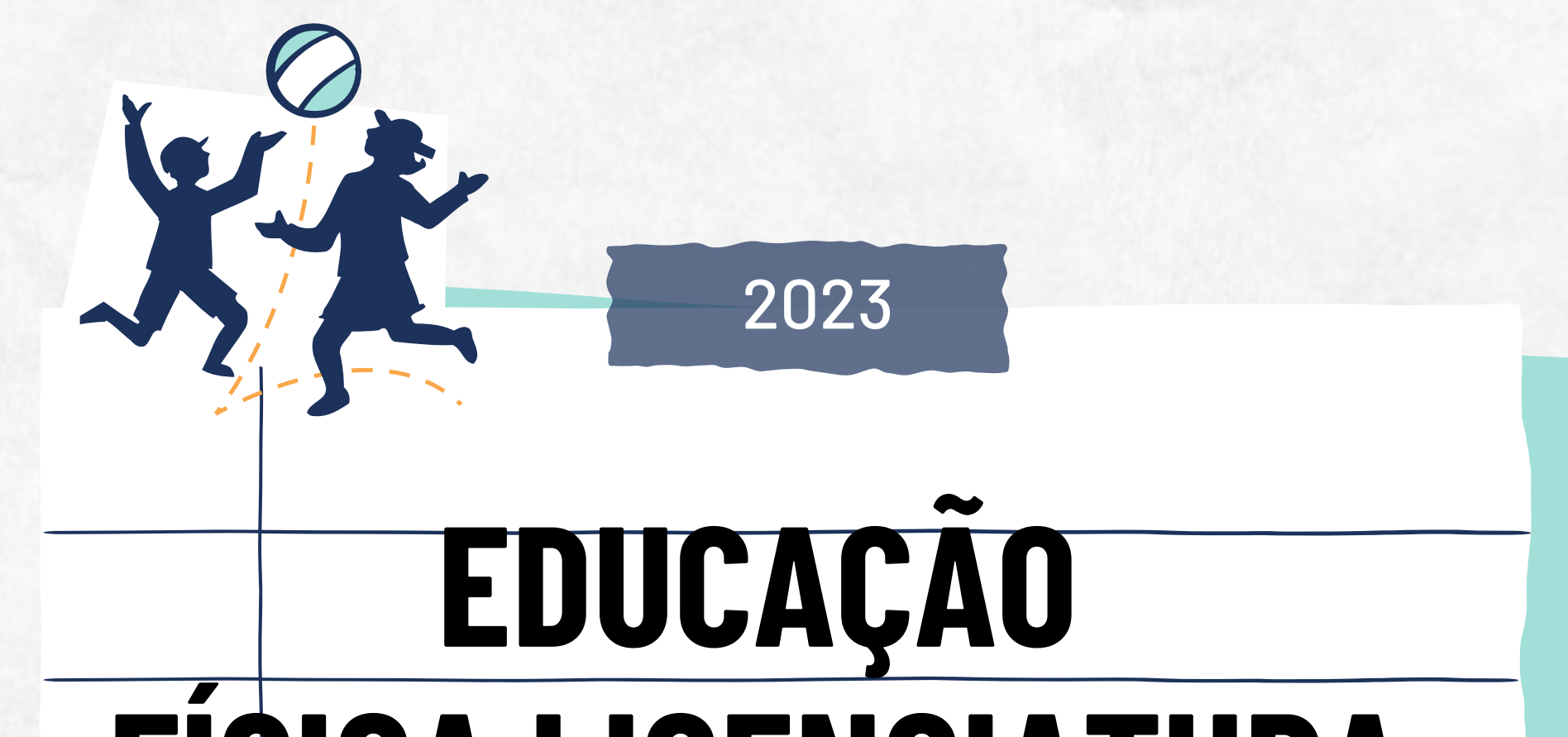

### **FÍSICA LICENCIATURA**

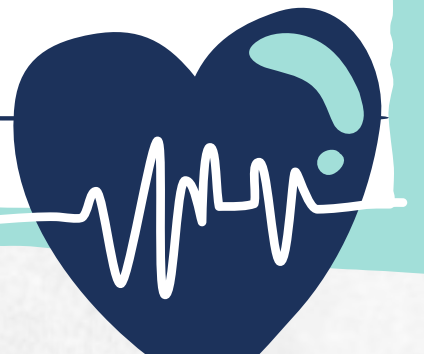

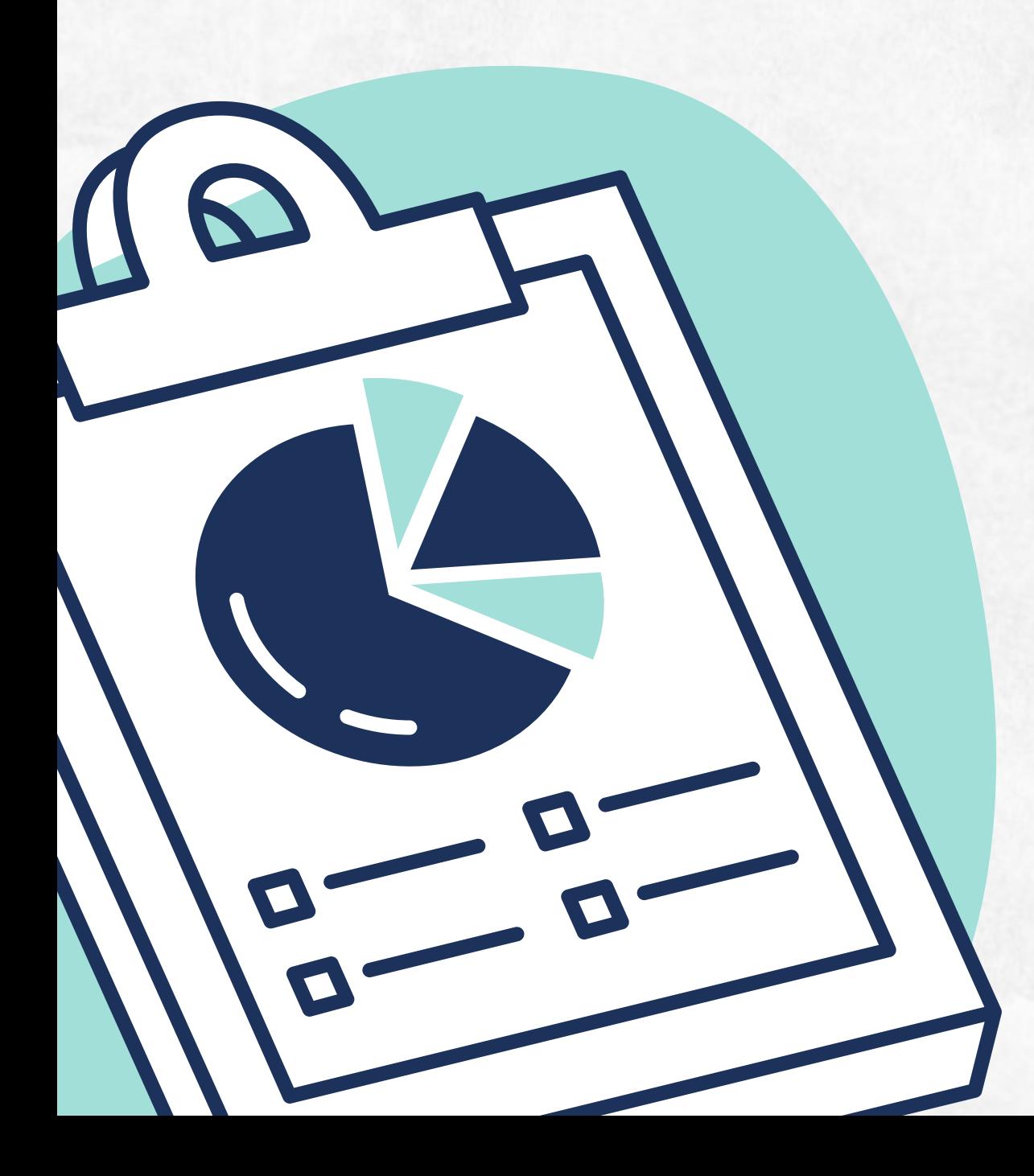

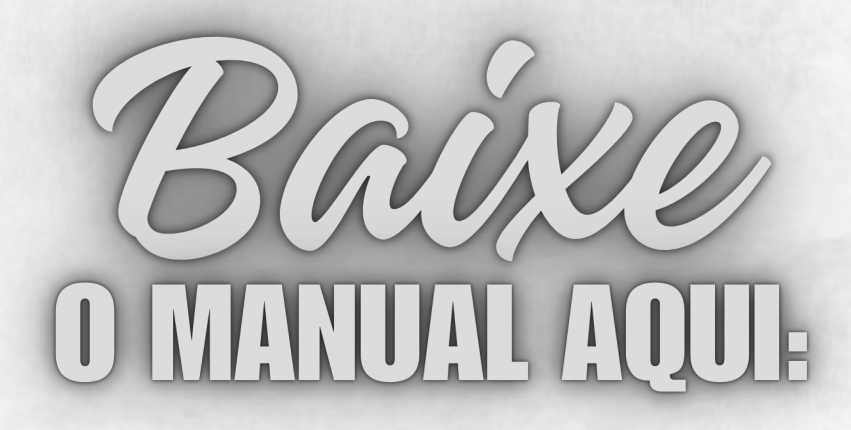

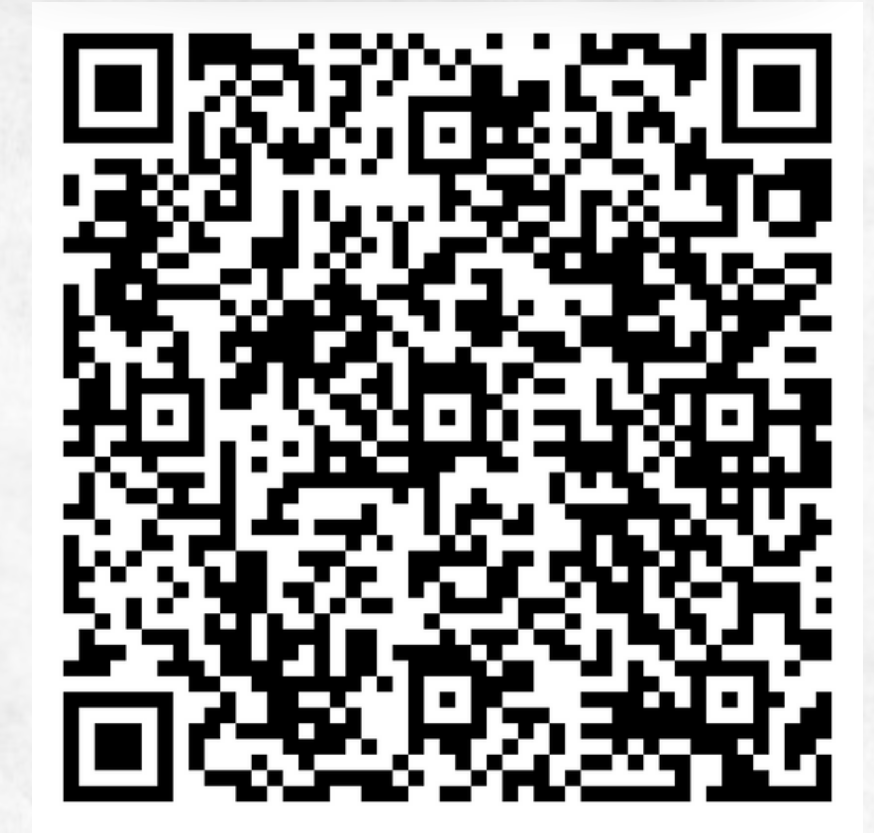

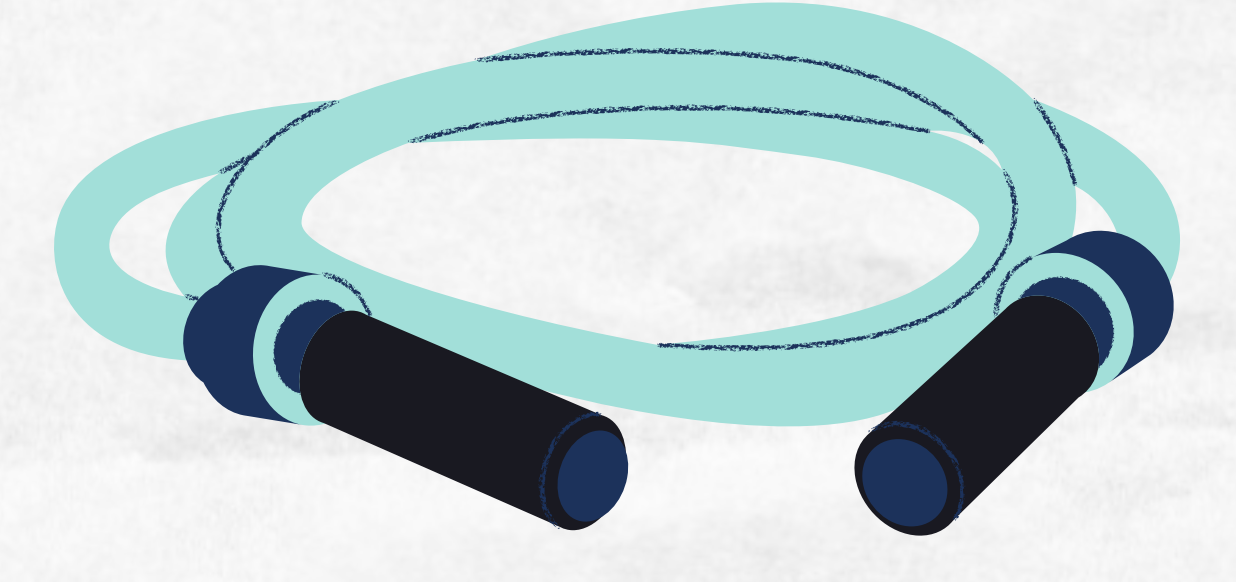

#### **MANUAL DE PROCEDIMENTOS ALUNOS SEI EXTERNO**

#### **7. EXTRAORDINÁRIO APROVEITAMENTO DOS ES T U D O S**

- **A T I V I D A D ES C O M P LE M E N T A R ES** 8 .
- **C O L A Ç Ã O D E G R A U ES P E C I A L** 9 .
- **10.DESISTÊNCIA DO CURSO**

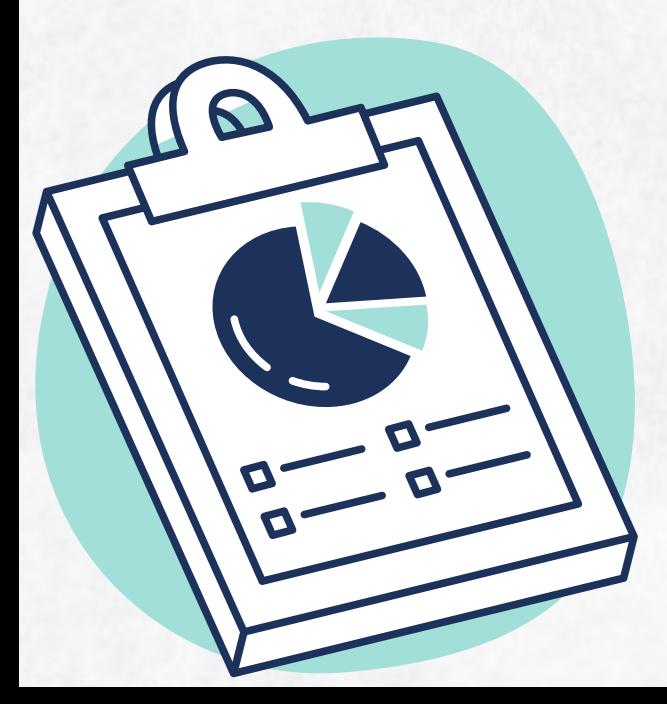

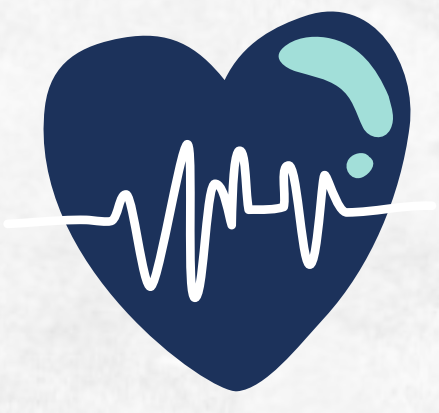

- **A C ES S O A O SEI E X TE R N O** 1.
- **R E Q U E R I M E N T O** 2 .
- $3.$  TRANCAMENTO TOTAL
- **T R A N C A M E N T O P A R C I A L** 4 .
- **5. APROVEITAMENTO EM DISCIPLINAS**
- **A TES T A D O M É D I C O** 6 .

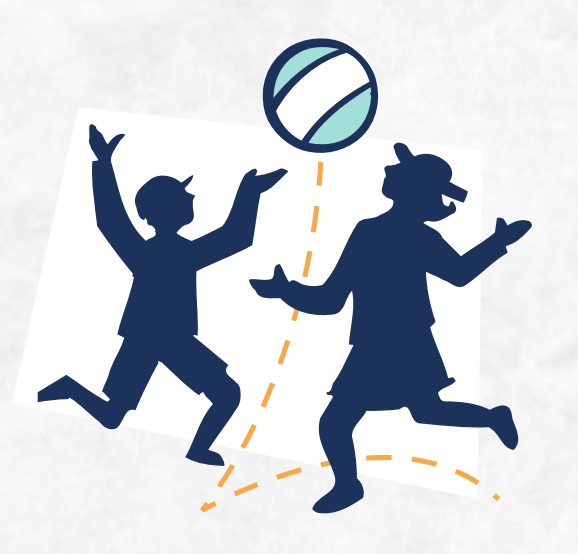

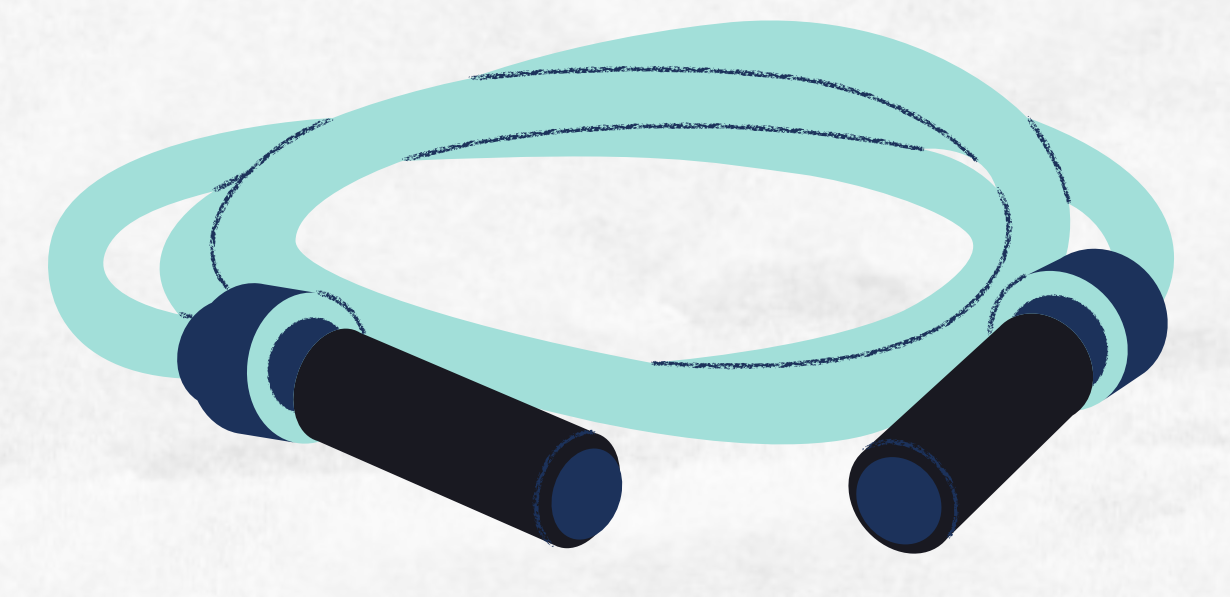

## SUMÁRIO

**Informações para Usuários Externos:**

#### **Acesso ao LOGIN E SENHA:**

[https://sei.ufac.br/sei/controlador\\_externo.php?](https://sei.ufac.br/sei/controlador_externo.php?acao=usuario_externo_logar&acao_origem=usuario_externo_gerar_senha&id_orgao_acesso_externo=0) <u>[acao=usuario\\_externo\\_logar&acao\\_origem=usua](https://sei.ufac.br/sei/controlador_externo.php?acao=usuario_externo_logar&acao_origem=usuario_externo_gerar_senha&id_orgao_acesso_externo=0)</u> <u>rio externo gerar senha&id orgao acesso exter</u>  $no=0$ 

Siga as instruções contidas na página da UFAC para realizar o cadastro ao SEI EXTERNO.

#### **LINKS PARA ACESSAR:**

[https://www.ufac.br/sei/menu/acesso-ao-sei](https://www.ufac.br/sei/menu/acesso-ao-sei-usuarios-externos)[usuarios-externos;](https://www.ufac.br/sei/menu/acesso-ao-sei-usuarios-externos)

**Cadastro de Usuário Externo:**

[https://sei.ufac.br/sei/controlador\\_externo.phpa](https://sei.ufac.br/sei/controlador_externo.php?acao=usuario_externo_enviar_cadastro&acao_origem=usuario_externo_avisar_cadastro&id_orgao_acesso_externo=0) <u>cao=usuario externo enviar cadastro&acao orig</u> em=usuario externo avisar cadastro&id orgao

acesso externo=0

#### **ACESSO AO SEI EXTERNO**

**Requerimento Geral - Nurca ou Coordenações**

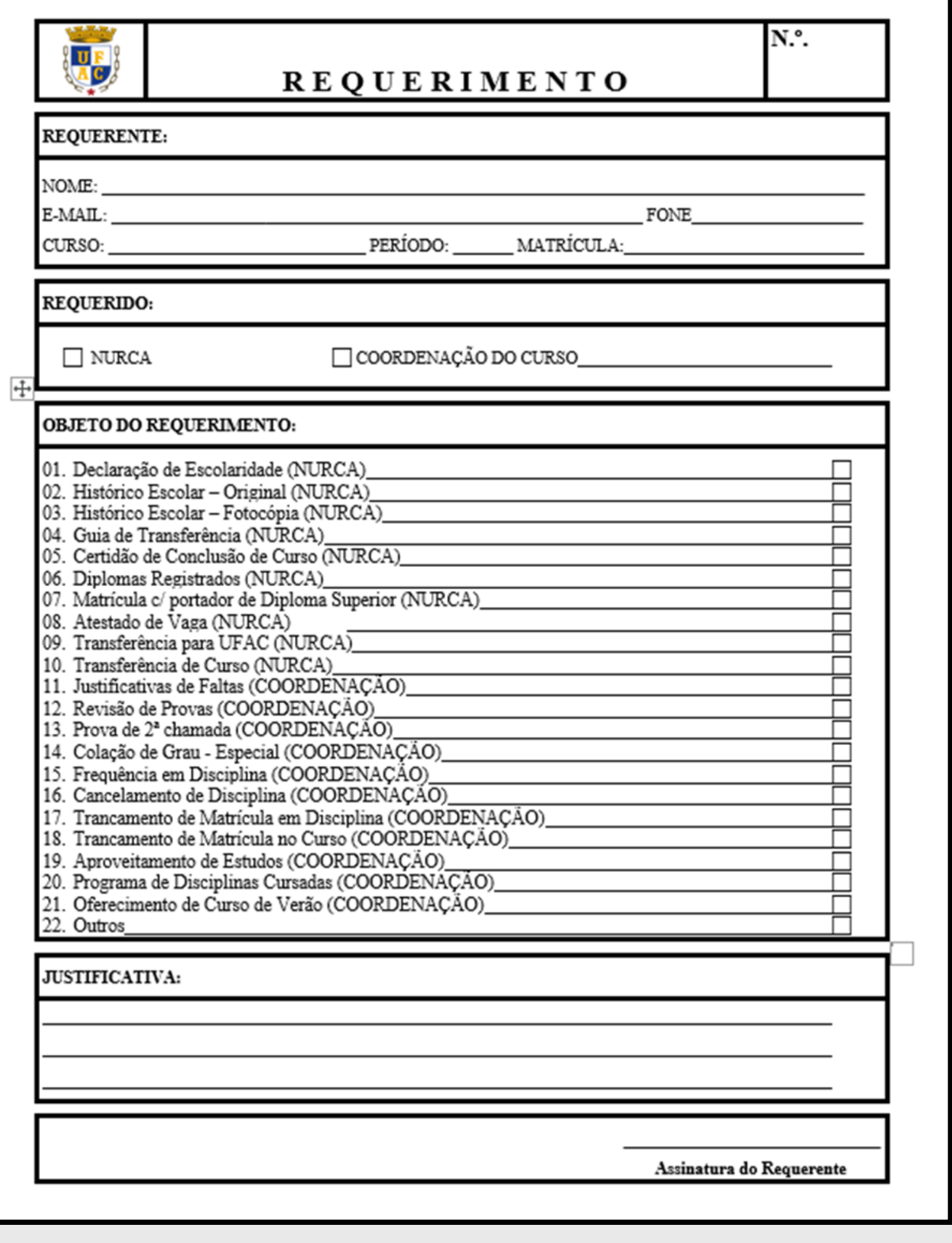

Toda solicitação que for realizada na Coordenação de Curso via SEI EXTERNO, deve ser preenchido primeiramente o requerimento. Após login, vá na opção de iniciar um processo e busque por:

#### **REQUERIMENTO**

### **TRANCAMENTO TOTAL**

- GERAR PROCESSO;
- REQUERIMENTO GERAL;
- COLOCAR NA JUSTIFICATIVA DO REQUERIMENTO O MOTIVO POR SOLICITAR O TRANCAMENTO TOTAL;
- HISTÓRICO ESCOLAR;

#### ENVIAR O PROCESSO AO PROTOCOLO.

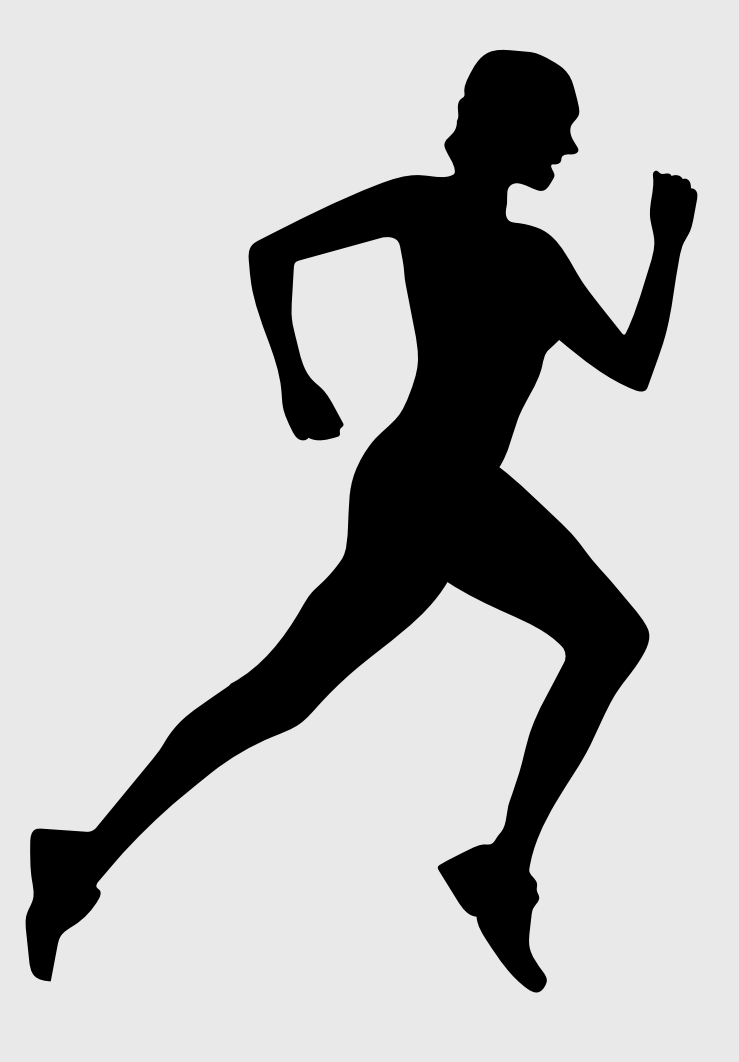

No REGIMENTO GERAL DA UFAC – pág. 83. **Parágrafo único**. Ao discente é permitido trancar a matrícula total no curso por até dois semestres consecutivos ou três intercalados.

#### **TRANCAMENTO PARCIAL**

- GERAR PROCESSO;
- REQUERIMENTO GERAL;
- COLOCAR NA JUSTIFICATIVA DO REQUERIMENTO O MOTIVO POR SOLICITAR O TRANCAMENTO PARCIAL E EM QUAIS DISCIPLINAS;
- **HISTÓRICO ESCOLAR;**
- ENVIAR O PROCESSO AO PROTOCOLO.

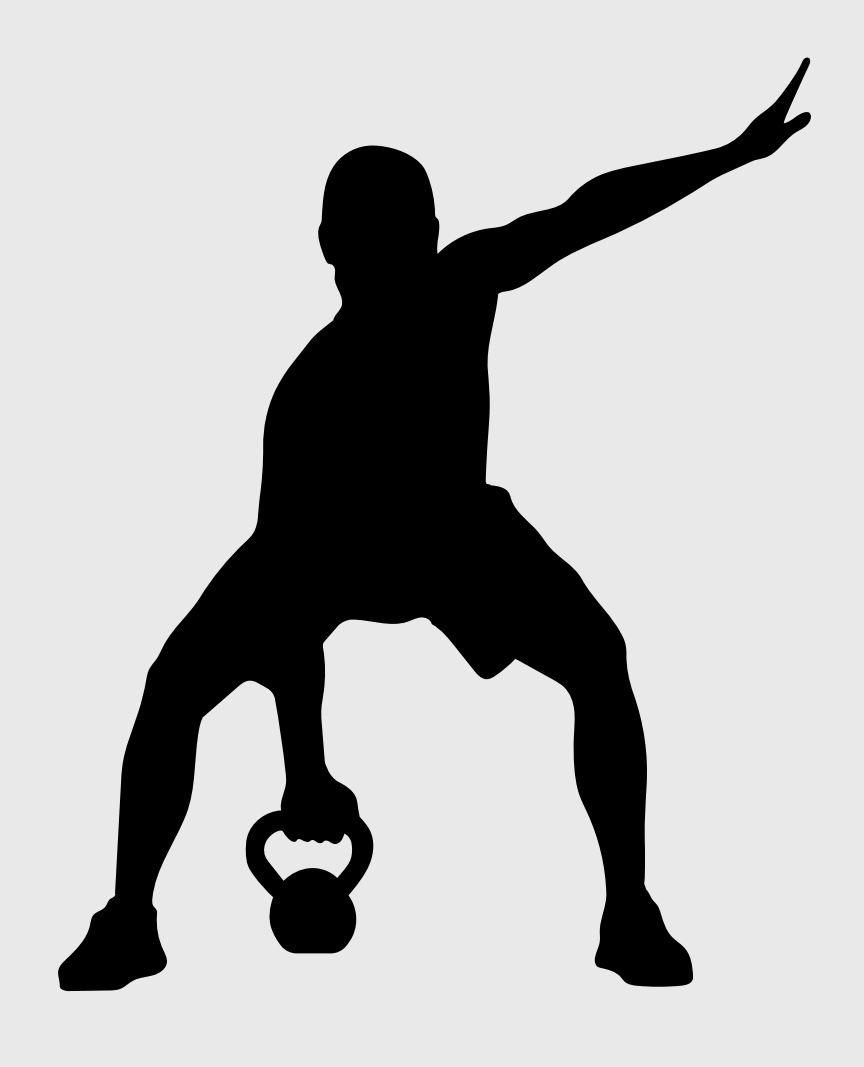

- GERAR PROCESSO;
- REQUERIMENTO GERAL;
- COLOCAR NA JUSTIFICATIVA QUAIS DISCIPLINAS SOLICITA O APROVEITAMENTO (EX: DISCIPLINA CURSADA EM OUTRO CURSO PARA A DISCIPLINA PASSÍVEL A SER APROVEITADA NO CURSO DE EDUCAÇÃO FÍSICA LICENCIATURA);
- HISTÓRICO ESCOLAR;
- PROGRAMAS DE DISCIPLINAS CURSADAS;
- ENVIAR O PROCESSO AO PROTOCOLO.

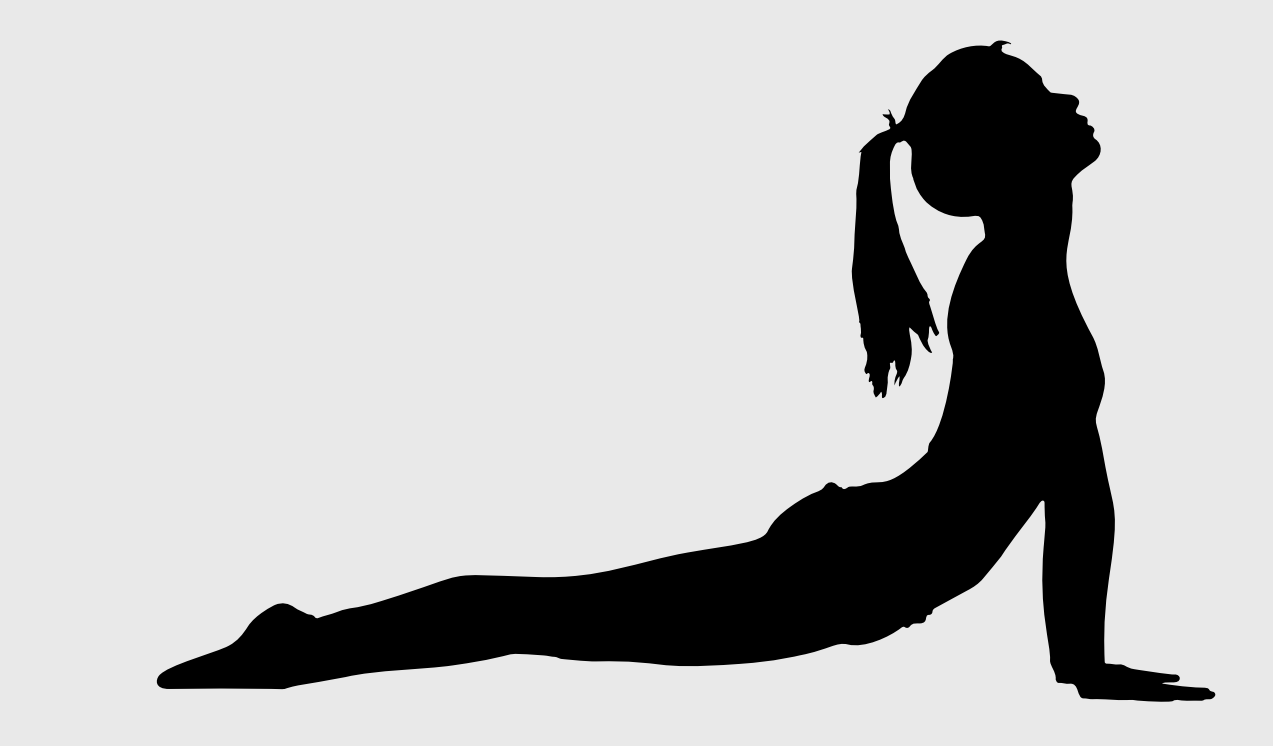

### **APROVEITAMENTO EM DISCIPLINAS**

### **ATESTADO MÉDICO**

#### **COM O NUMERO DO PROCESSO GERADO, AGENDAR A PERÍCIA ATRAVÉS DO LINK ABAIXO:**

- GERAR PROCESSO;
- REQUERIMENTO GERAL;
- COLOCAR NA JUSTIFICATIVA SE NECESSITA: JUSTIFICAR FALTA E/OU PROVA DE 2°CHAMADA;
- ATESTADO MÉDICO
- ENVIAR O PROCESSO AO PROTOCOLO.

Tal link também pode ser localizado na aba "SERVIÇOS" do portal do aluno, reservando sua vaga de perícia.

<http://app.ufac.br/observatorio/pericia/>

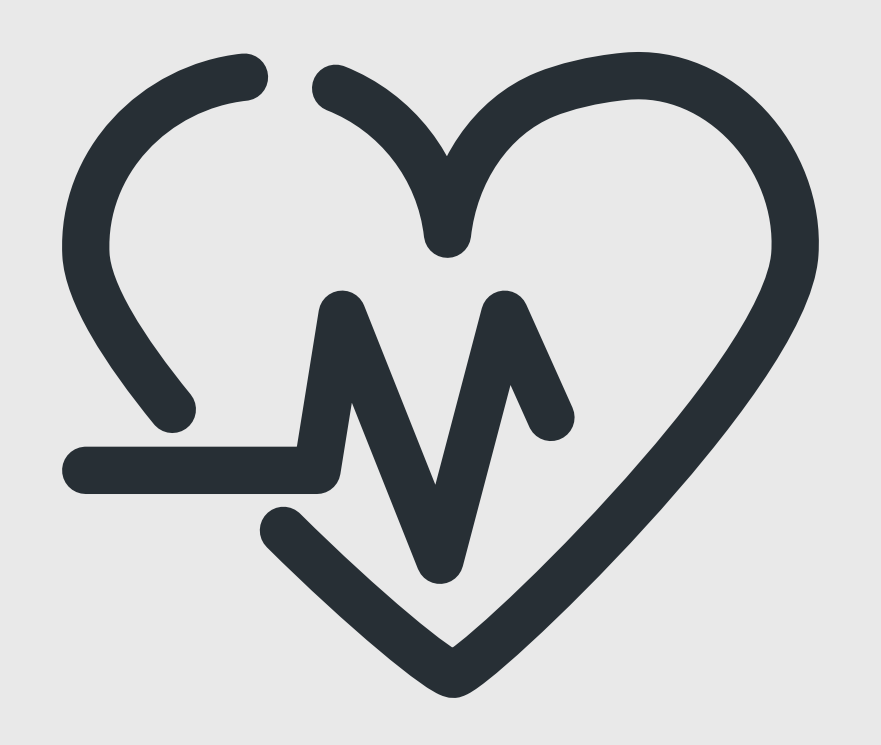

#### EXTRAORDINÁRIO APROVEITAMENTO DOS ESTUDOS;

- O Extraordinário Aproveitamento dos Estudos é baseado na [Resolução](http://www2.ufac.br/site/ocs/conselho-cepex/resolucoes-de-2016/resolucao-no-001-de-03-de-fevereiro-de-2016) nº 001, de 03 de fevereiro de [2016.](http://www2.ufac.br/site/ocs/conselho-cepex/resolucoes-de-2016/resolucao-no-001-de-03-de-fevereiro-de-2016) Leia a mesma, antes de dar entrada com o processo na coordenação. Após verificar que está apto a solicitar o aproveitamento, siga os passos a seguir:
- GERAR PROCESSO;
- REQUERIMENTO GERAL;
- COLOCAR NA JUSTIFICATIVA QUE SOLICITA O

- HISTÓRICO ESCOLAR;
- ENVIAR O PROCESSO AO PROTOCOLO.

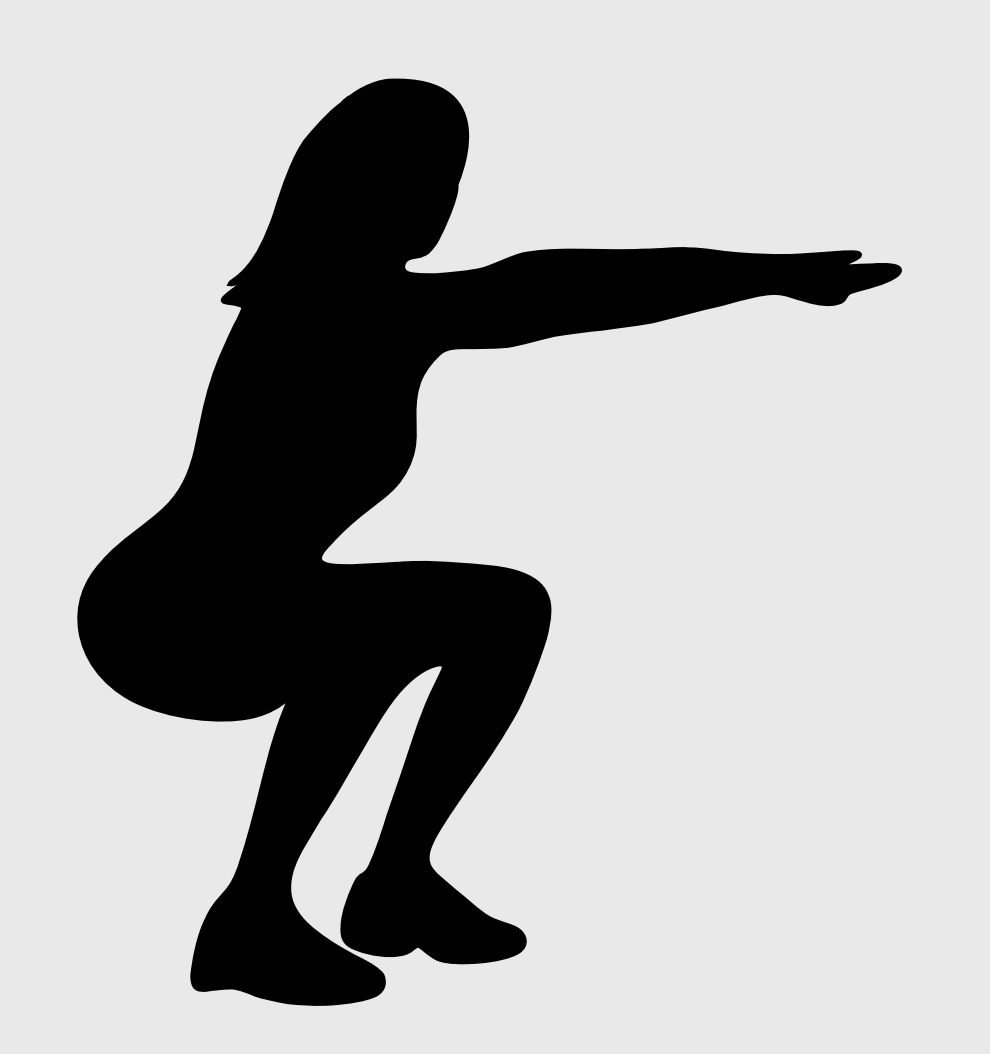

### **EXTRAORDINÁRIO APROVEITAMENTO DOS ESTUDOS**

- GERAR PROCESSO;
- REQUERIMENTO GERAL;
- COLOCAR NA JUSTIFICATIVA QUE

#### SOLICITA A CONTAGEM DAS HORAS DAS ATIVIDADES COMPLEMENTARES;

- ANEXAR EM UM ÚNICO DOCUMENTO EM PDF TODOS OS CERTIFICADOS;
- ENVIAR O PROCESSO AO PROTOCOLO.

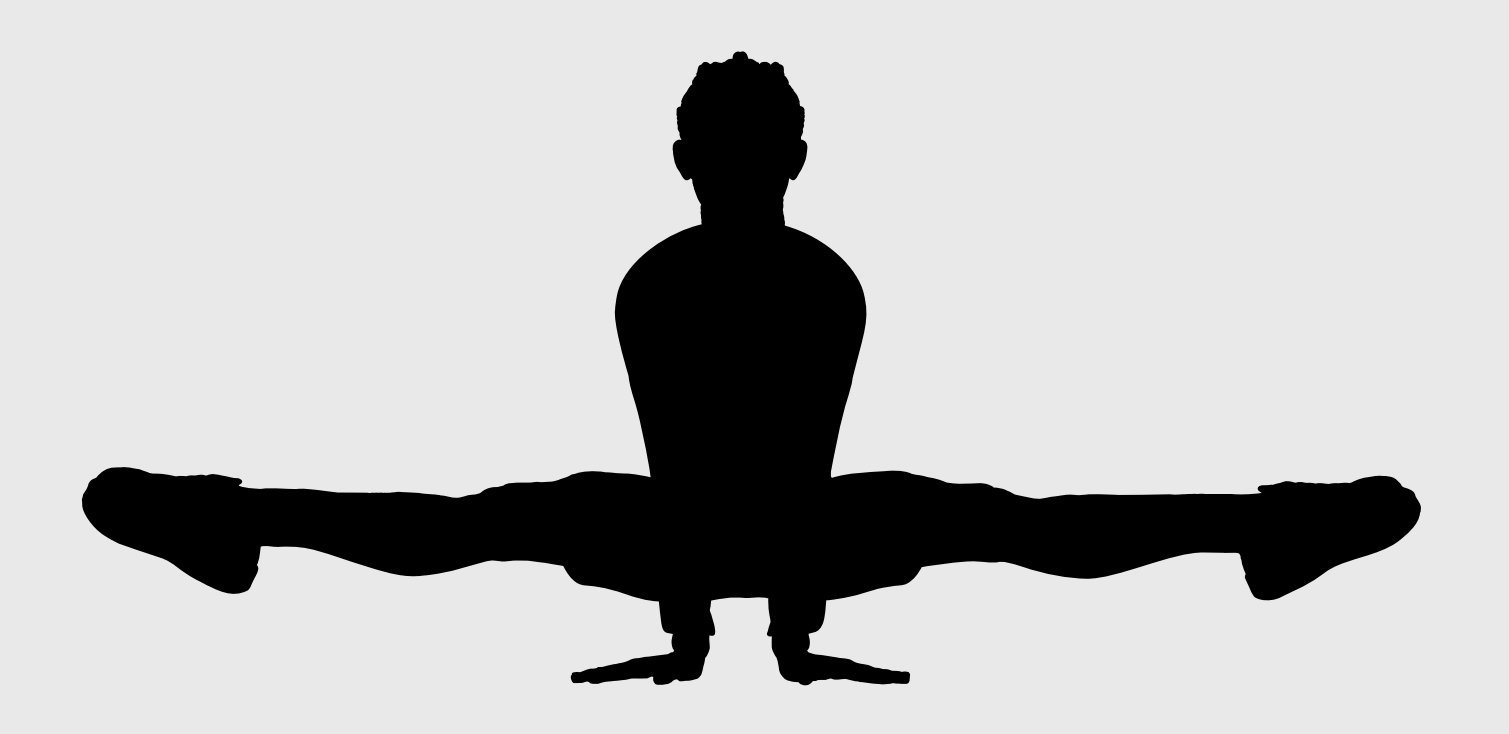

### **ATIVIDADES COMPLEMENTARES**

Para dar entrada nas Atividades [Complementares](http://www2.ufac.br/ccsd/efisical/resolucoes) do Curso de Educação Física [Licenciatura](http://www2.ufac.br/ccsd/efisical/resolucoes), devese seguir o que consta na Regulamentação das Atividades Complementares. Após obter todos os certificados baseados nos itens citados no regulamento, você pode abrir o processo seguindo os seguintes passos:

Conforme consta no [Regimento](https://www.ufac.br/transparencia/sobre/documentos/documentos/regimento-geral-da-ufac) Geral da [UFAC](https://www.ufac.br/transparencia/sobre/documentos/documentos/regimento-geral-da-ufac) em seu Art. 379, somente estará apto à colação de grau o discente que integralizar o currículo do curso em que está matriculado.

Art. 383: As sessões individuais de colação de grau especial podem ser realizadas antes da sessão coletiva, desde que devidamente justificadas pelo requerente e deferidas pela Pró-Reitoria de Graduação.

Parágrafo único: Passada a sessão coletiva, o estudante poderá requerer ao Núcleo de Registro e Controle Acadêmico a colação de grau especial, individualmente, a qualquer momento, sem necessidade de justificativa.

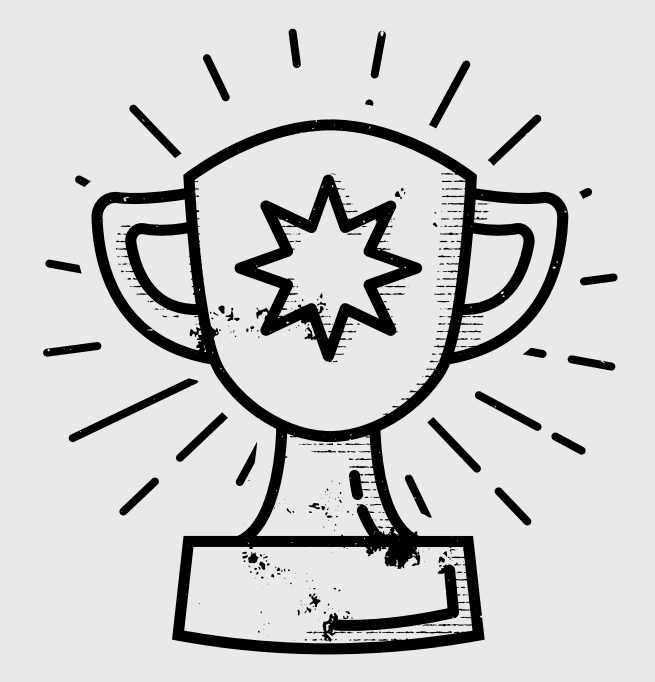

## **COLAÇÃO DE GRAU ESPECIAL**

## **COLAÇÃO DE GRAU ESPECIAL**

Se você está apto e perdeu a colação de grau coletiva, é só seguir os passos:

- GERAR PROCESSO;
- REQUERIMENTO GERAL;
- HISTÓRICO INTEGRALIZADO;
- ENVIAR O PROCESSO AO PROTOCOLO.

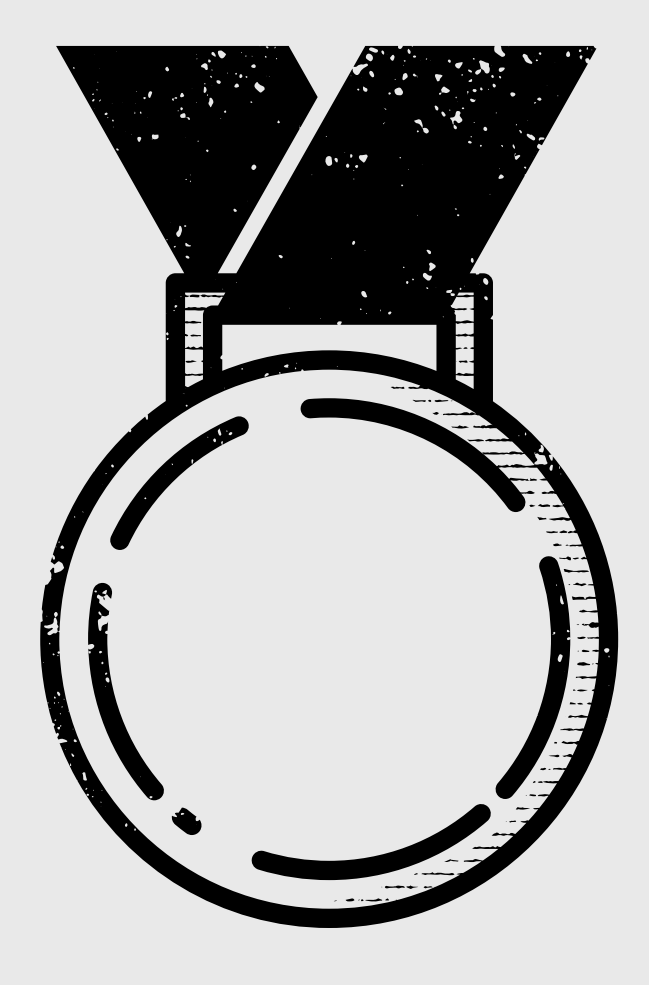

### **DESISTÊNCIA DO CURSO**

- GERAR PROCESSO;
- REQUERIMENTO GERAL;
- COLOCAR NA JUSTIFICATIVA O MOTIVO QUE SOLICITA A DESISTÊNCIA DO CURSO;
- ENVIAR O PROCESSO AO PROTOCOLO.

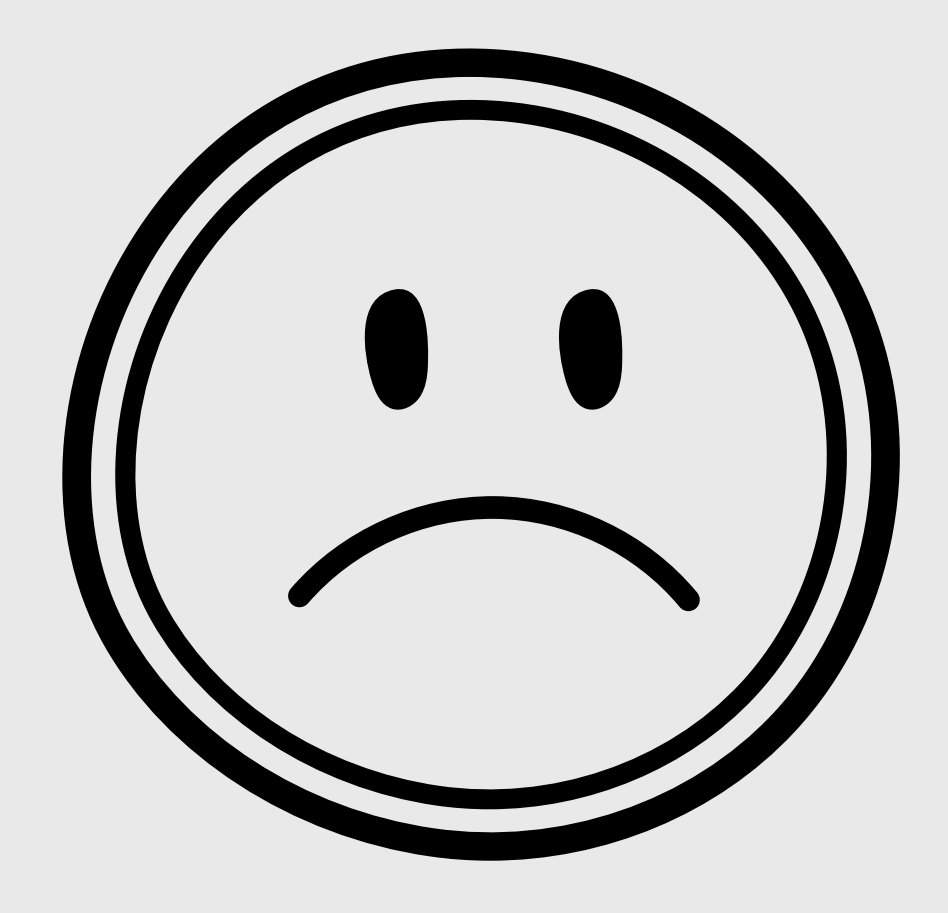

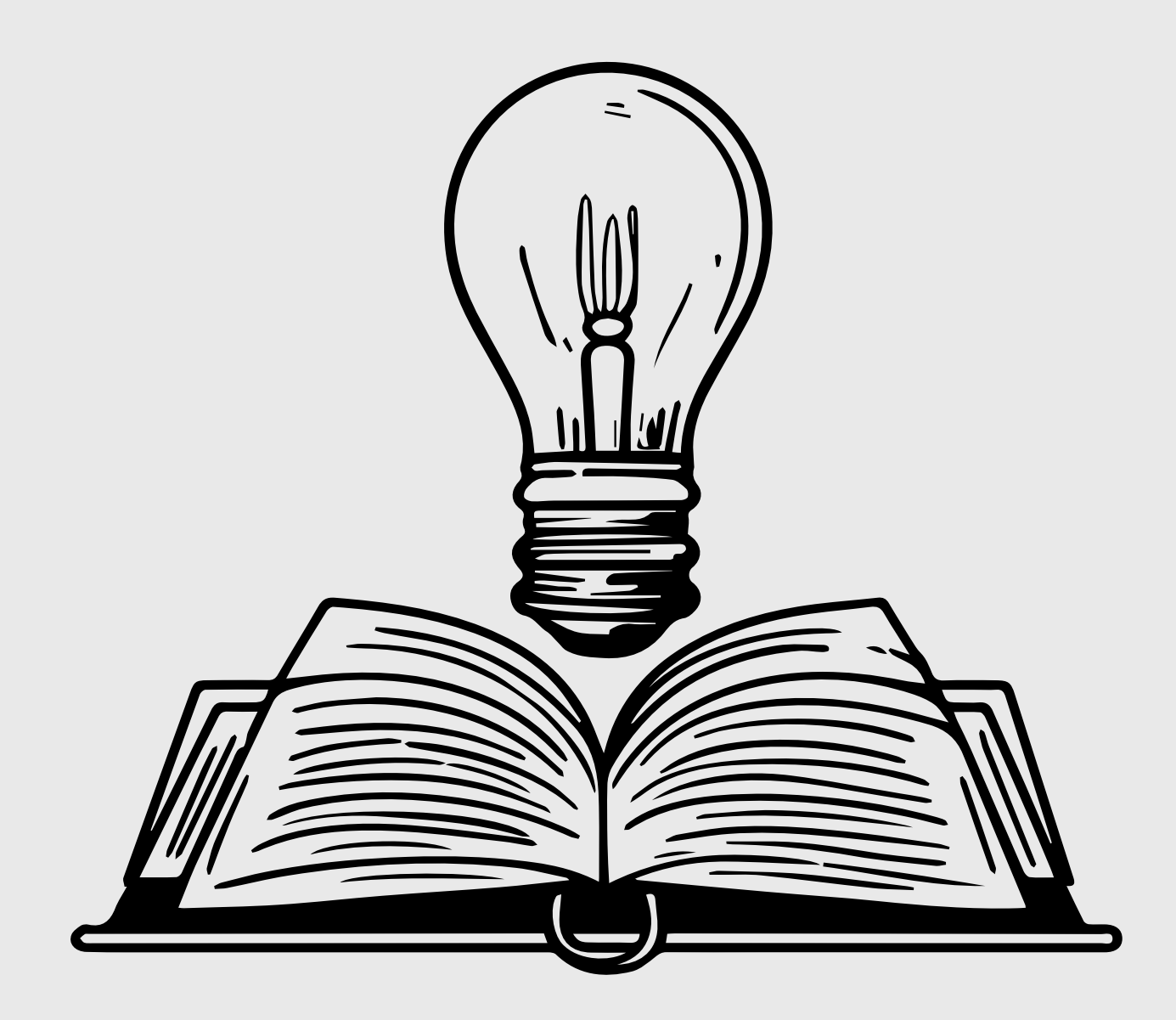

# FICOU COM DÚVIDAS?

*COMPAREÇA A COORDENAÇÃO OU MANDE UM E-MAIL PARA A COORDENAÇÃO DO CURSO DE EDUCAÇÃO FÍSICA LINCECIATURA licedfisica.ccsd@ufac.br*

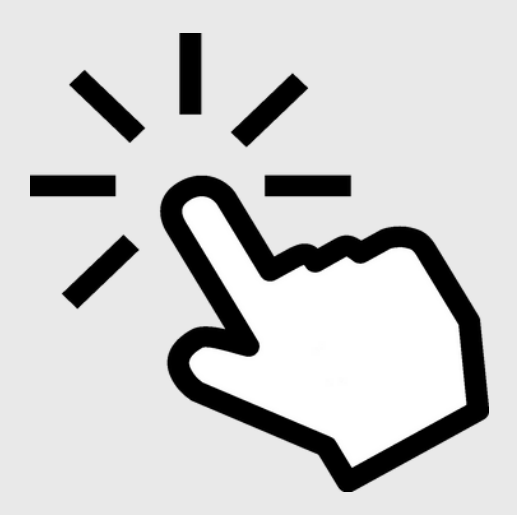